# 2014 年大众 CC 转向角学习操作方法

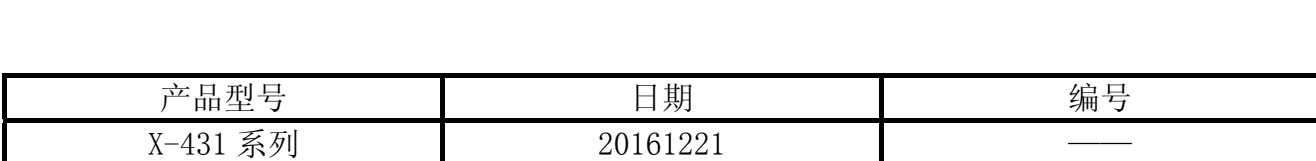

### 功能说明:

- 拆装或者更换 ABS/EDL/ASR/ESP 控制单元(J104)需要执行该功能
- 拆装或者更换转向角传感器 G85 需要执行该功能
- 拆转或者更换转向柱需要执行该功能
- 拆装或者更换转向机总成(含转向控制单元 J500) 需要执行该功能
- 拆装或者更换转向柱开关总成(含转向控制单元 J527)需要执行该功能

## 操作指引:

- 1).打开汽车点火开关;
- 2). 选择大众 V27. 80 以上版本, 如图 1;

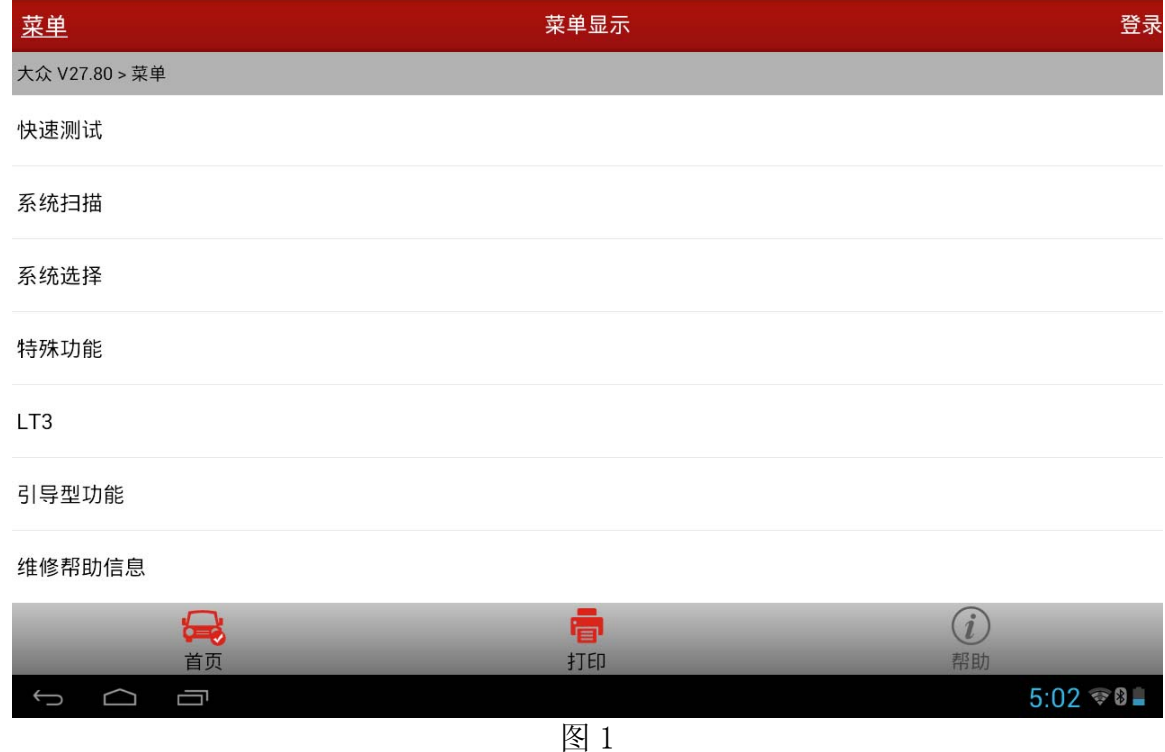

- 3).选择【特殊功能】;
- 4). 选择【转向角学习】, 如图 2;

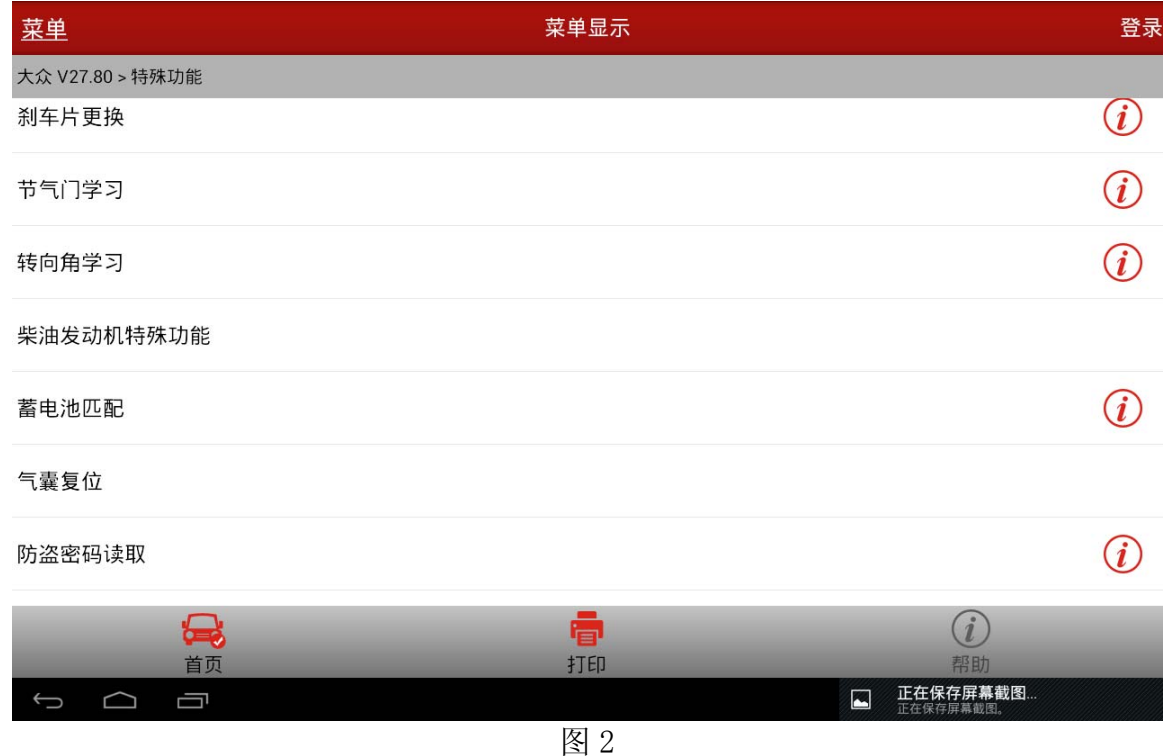

5).在列出的系统中【03 刹车系统】【16 转向系统】【44 转向助力系统】,各车型根据不同配 置选择相应的系统,这里选择【44 转向助力系统】,如图 3;

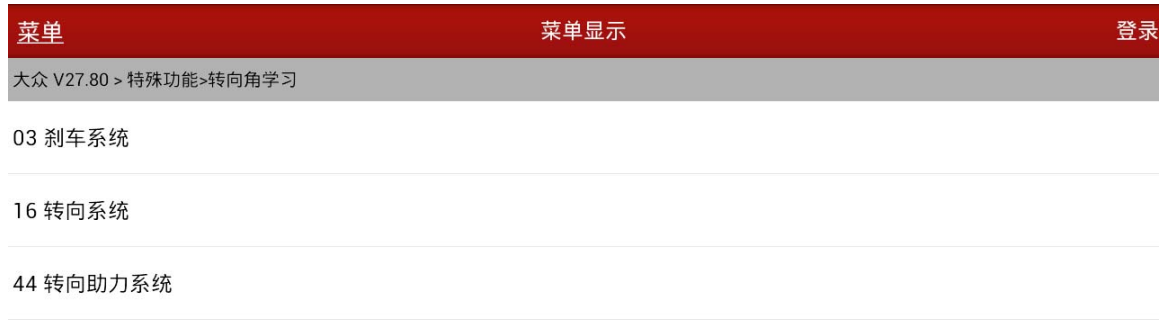

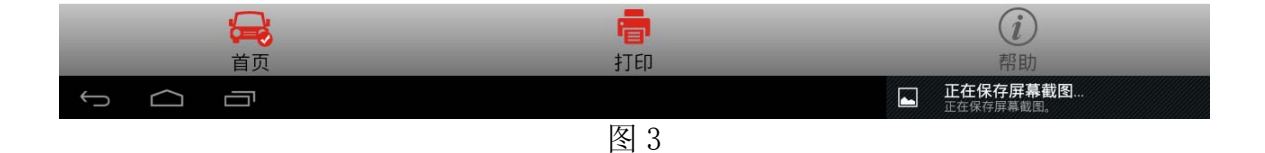

6).仔细查看提示并按提示操作,确认学习前是否满足各项条件,如图 4;

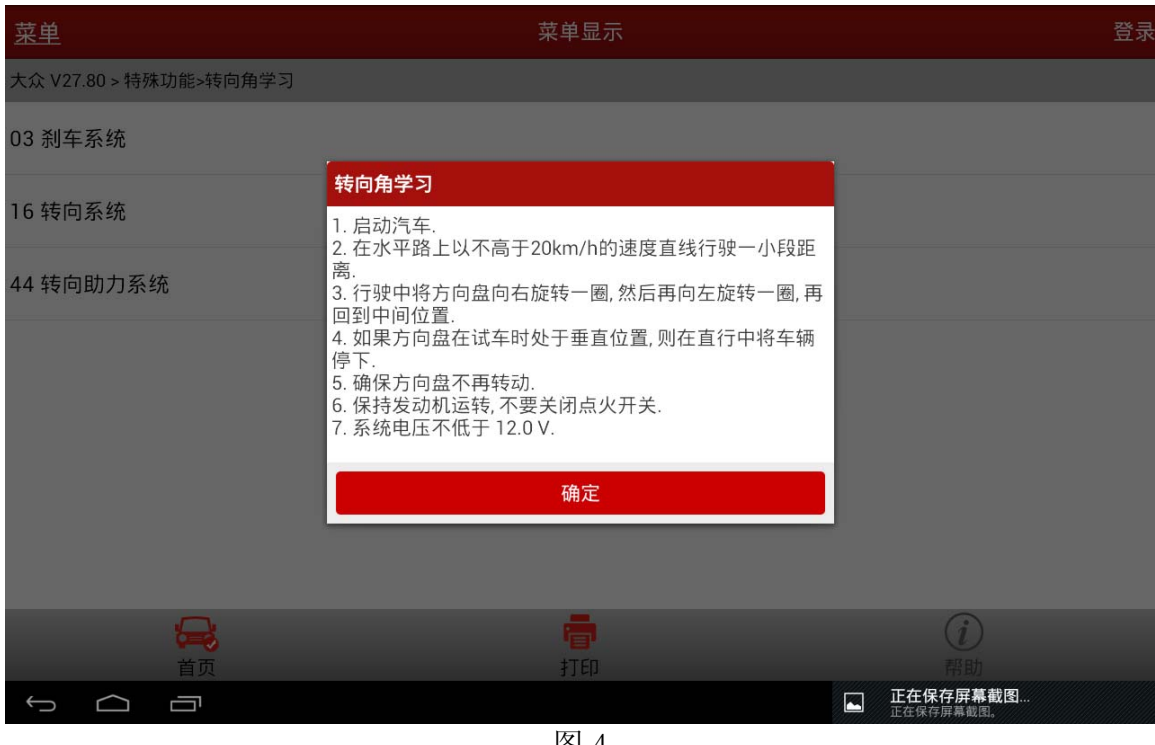

图 4

7).读取故障码,并清除故障码,确保系统中无故障码,如果存在故障码,转向角学习将不能 成功进行完成。如图 5;

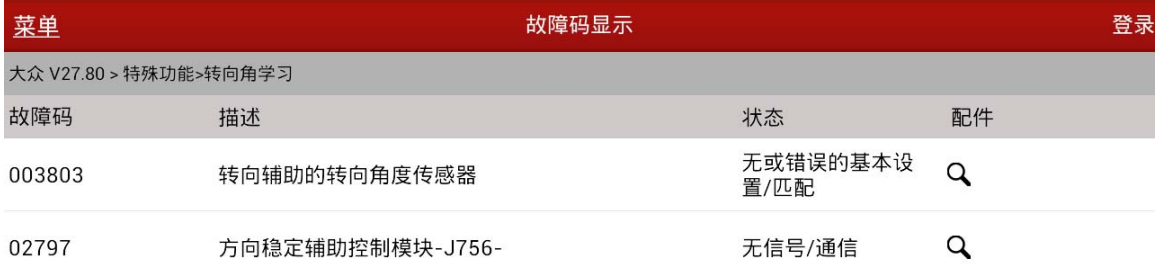

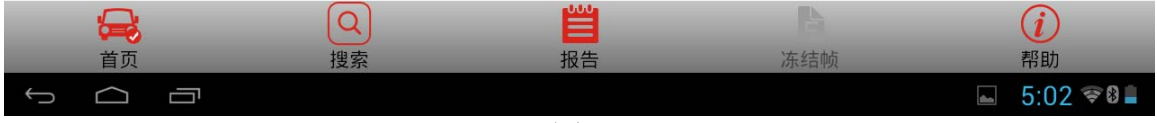

图 5

8). 清除完故障码后, 选择【否】, 进行下一步【转向角学习】, 如图 6;

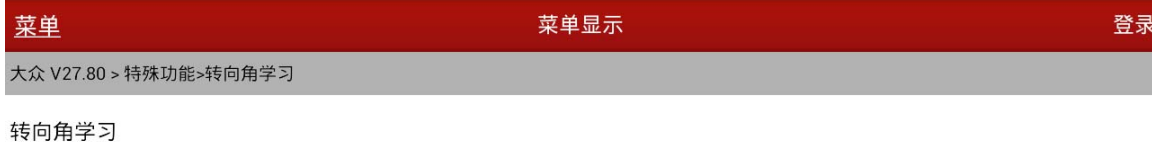

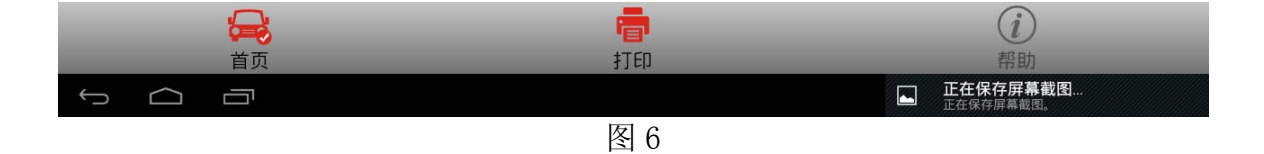

9). 执行【转向角归零检查】, 如图 7;

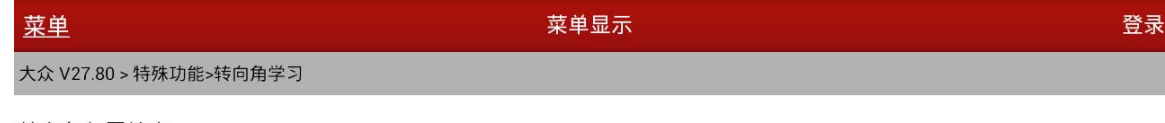

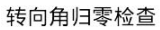

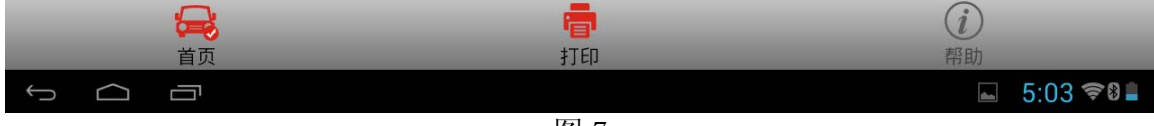

10).按提示进项操作,并确保满足提示中的所有条件,如图 8,

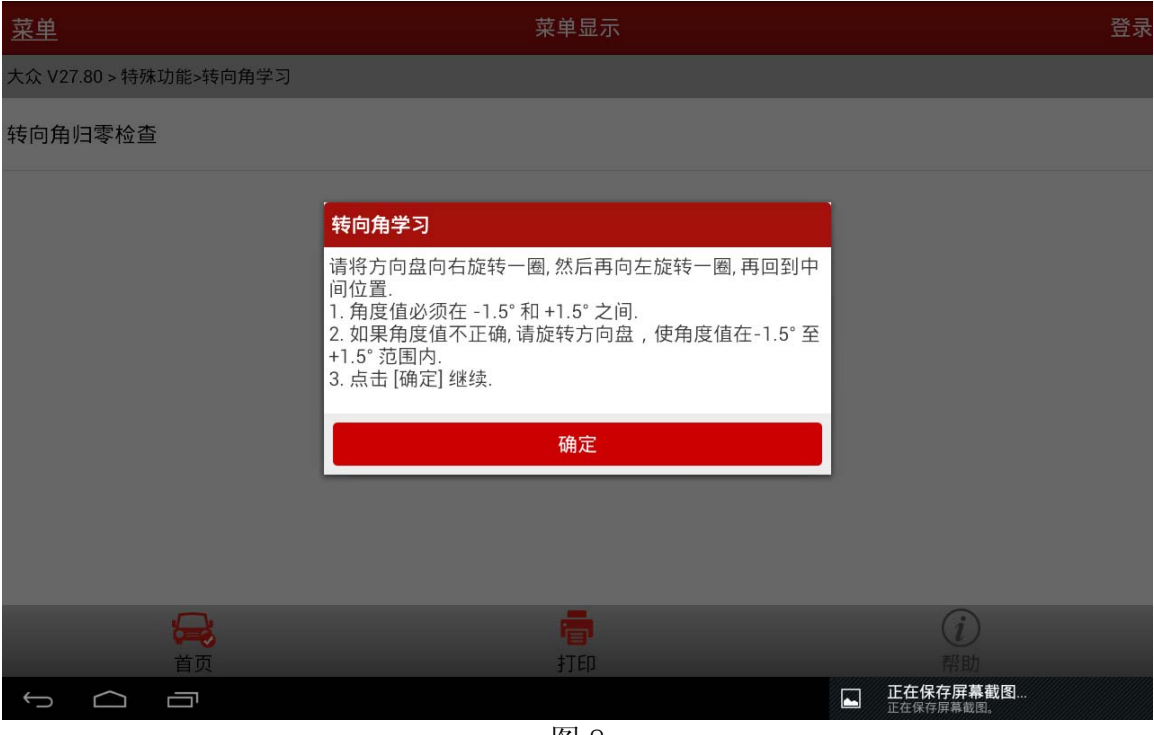

图 8

11). 检查转向角度值, 确认转向角度值在 -1.5°至 1.5°间, 如果角度值不正确, 请调节方 向盘角度并关闭点火开关,稍等片刻后再次执行上述步骤,如图 9;

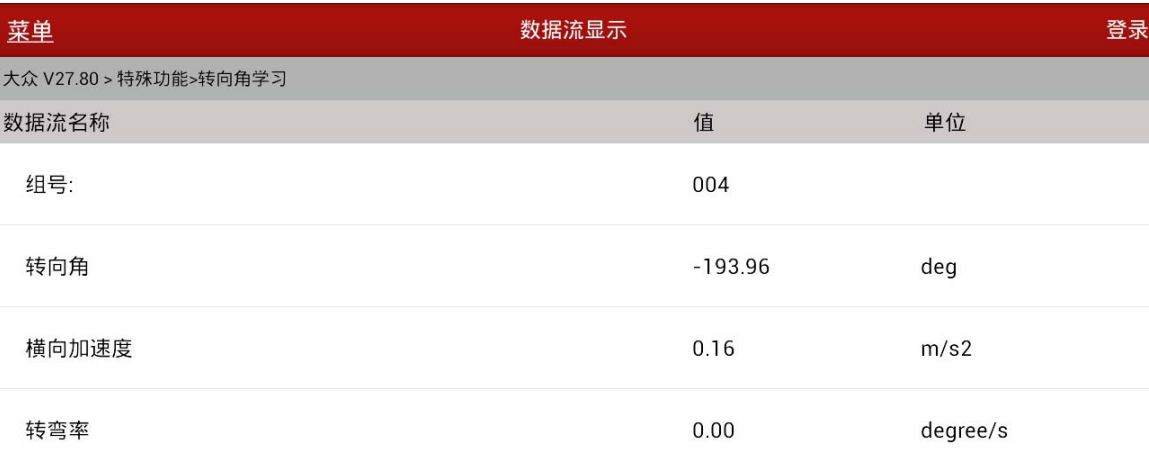

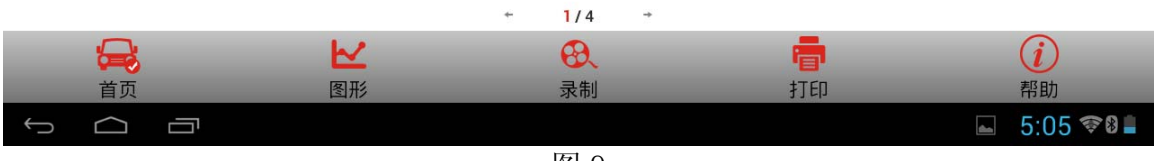

12).执行【安全登录】,并提示登录成功,如图 10;

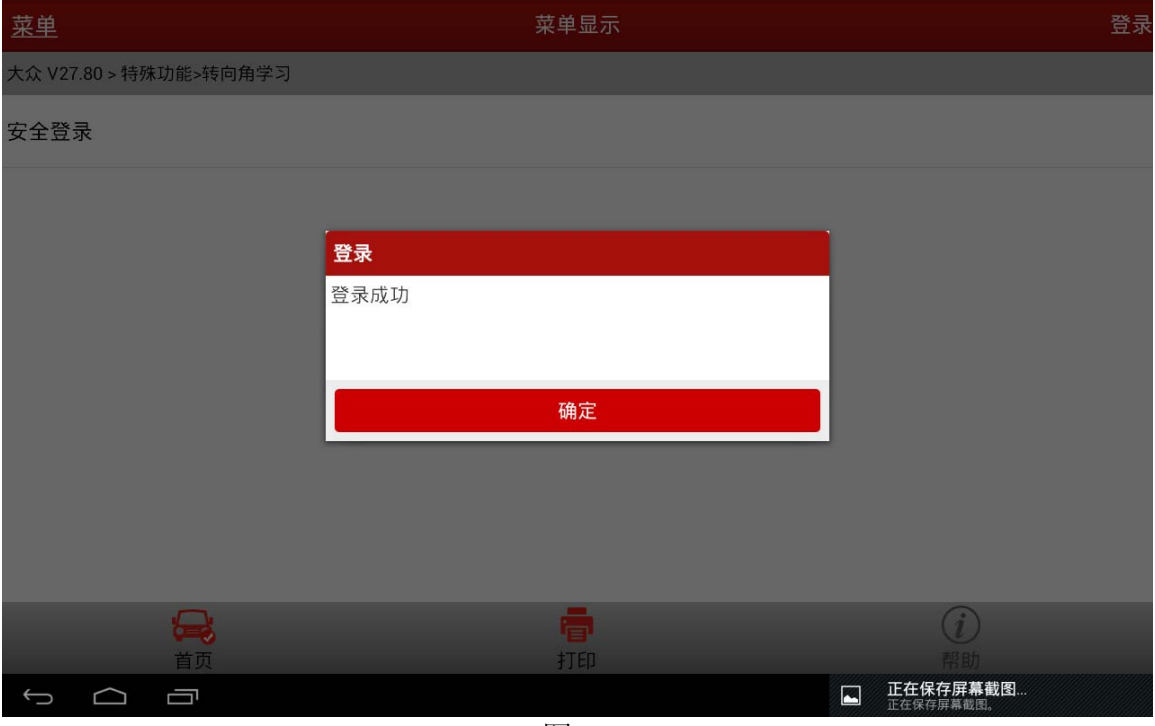

图 10

13). 执行【转向角归零-启动基本设置】,大众高尔夫, GTI, 捷达和奥迪 TT 等车型, 选择通 道号 060; 大众帕萨特和奥迪 A4/S4, A6/S6, 以及 A8/S8 等车型选择通道 001, 若选择 【类型 1 - 通道 001】, 如图 11;

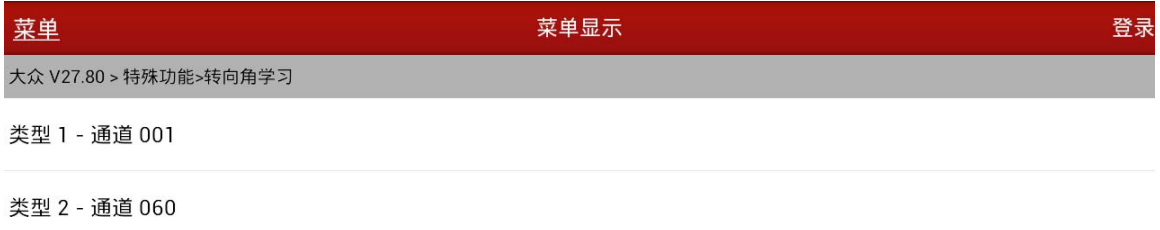

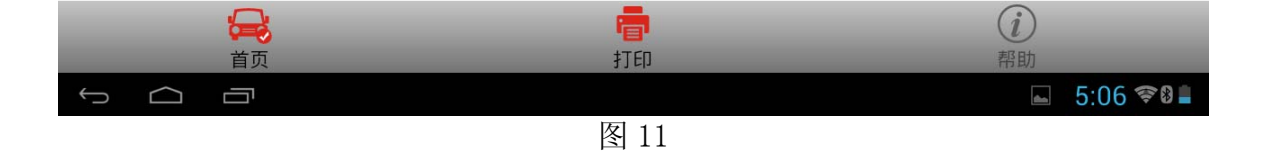

#### 14). 注意学习过程中的提示, 如图 12;

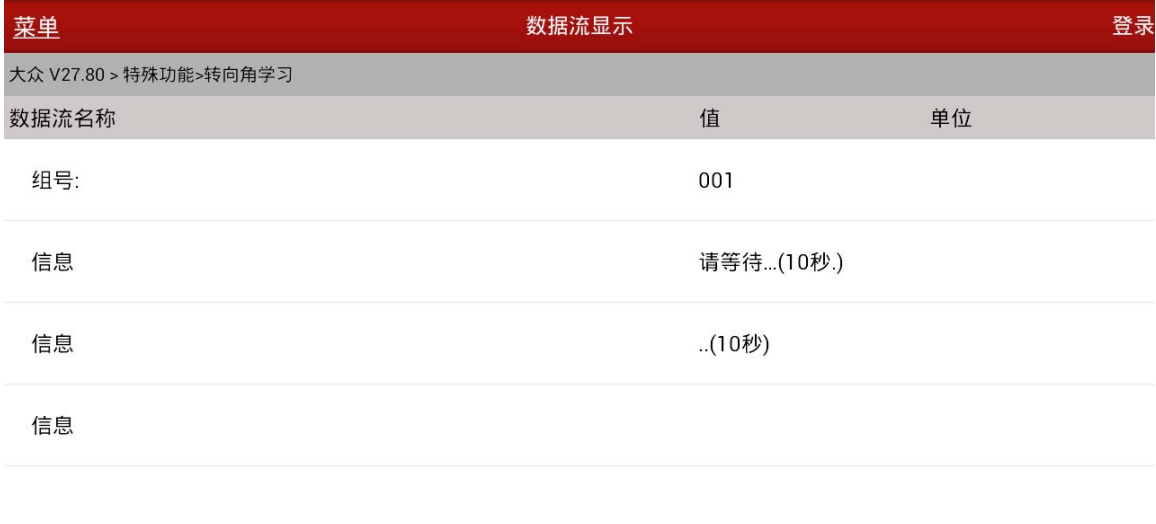

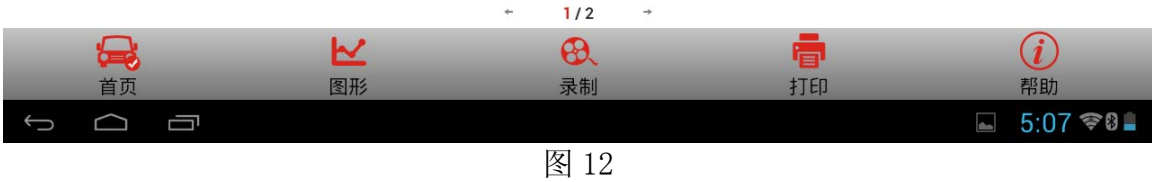

15). 在显示结果中, "接收到的转向角状态"数据流值由"运行中"变为"正确完成", 选择 返回,则转向角归零成功,如图 13;

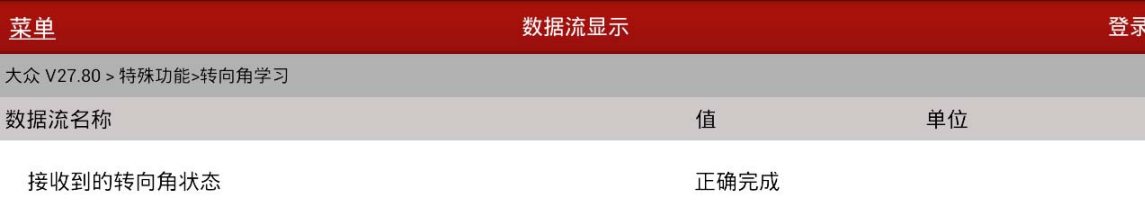

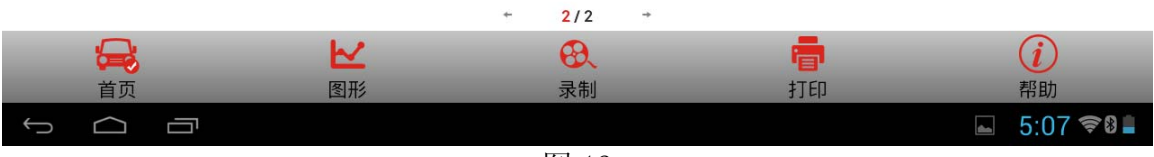

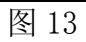

#### 16).提示转向角归零成功,如图 14;

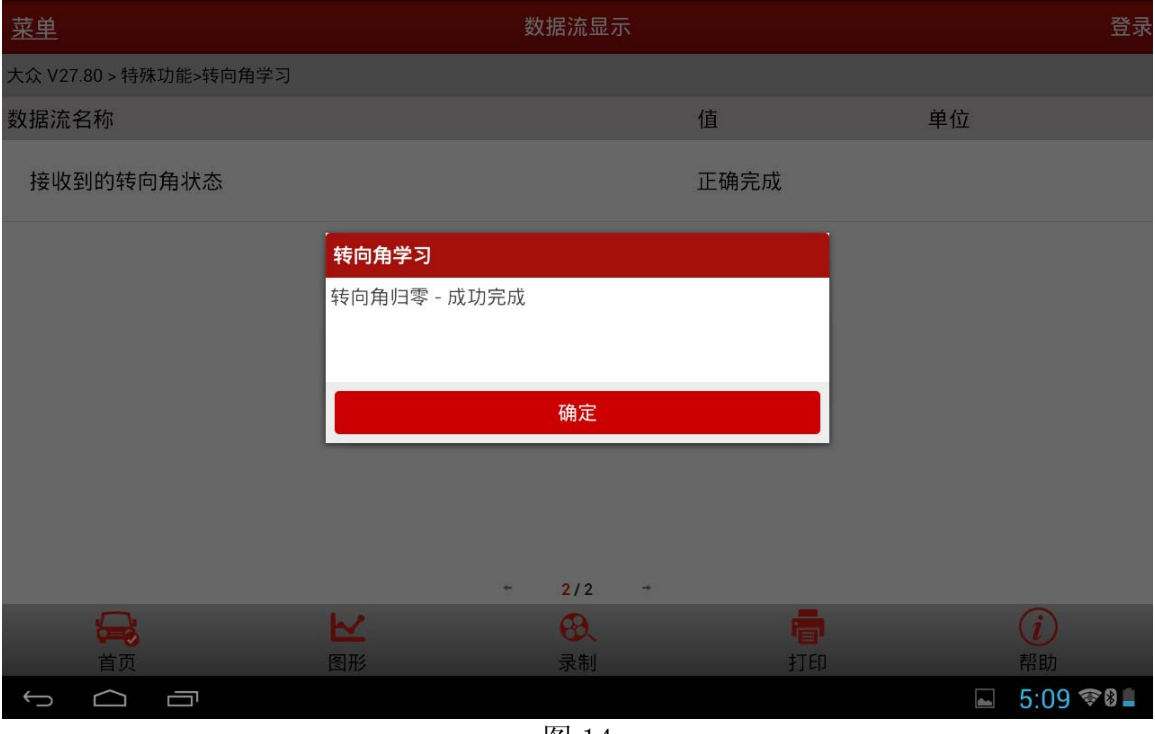

图 14

### 声明:

该文档内容归深圳市元征科技股份有限公司版权所有,任何个人和单位不经同意不得引 用或转载。